# **Buku Petunjuk Penggunaan Aplikasi (User Manual)**

**Sistem Informasi Rekening Bantuan Operasional Sekolah (SIRBOS) Role: Sekolah**

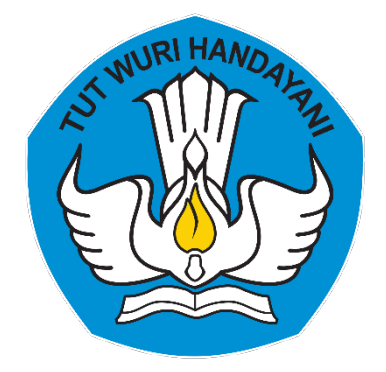

**KEMENTERIAN PENDIDIKAN DAN BUDAYA Direktorat Jenderal Pendidikan Usia Dini, Pendidikan Dasar dan Pendidikan Menengah**

**Versi 2.1**

## **Tentang Panduan Ini**

Petunjuk penggunaan aplikasi ini dibuat agar user dapat menginstal dan mengoperasikan aplikasi Sistem Informasi Rekening Bantuan Operasional Sekolah (SIRBOS) sesuai dengan prosedur yang telah ditetapkan sehingga maksud dan tujuan dari sistem ini tercapai.

## Daftar Isi

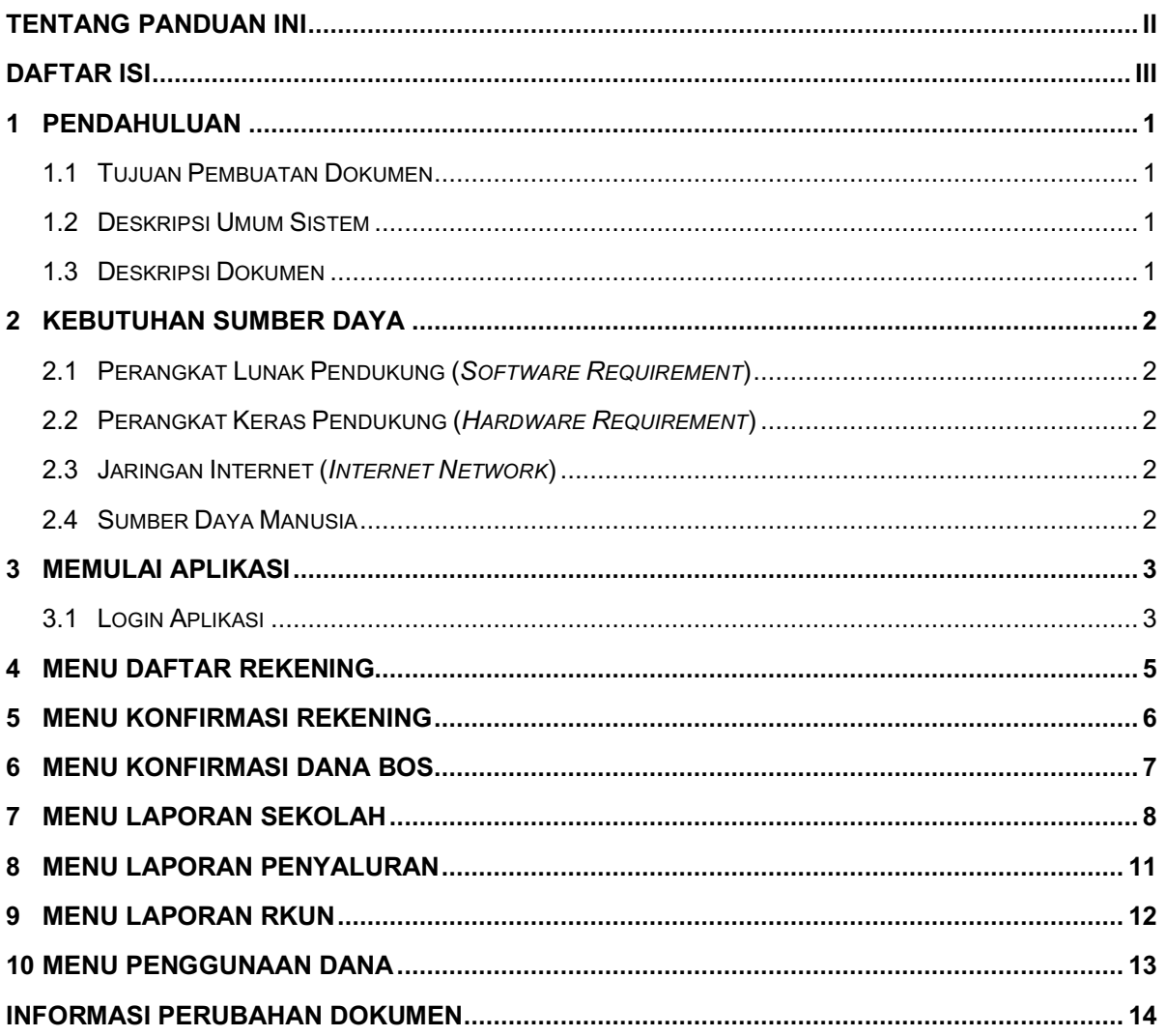

## **1 Pendahuluan**

#### **1.1 Tujuan Pembuatan Dokumen**

Dokumen petunjuk penggunaan aplikasi (*user manual*) ini dibuat dengan tujuan untuk memberikan gambaran dan panduan bagi *user* dalam menjalankan Sistem Informasi Rekening Bantuan Operasional Sekolah (SIRBOS) secara maksimal kepada *user*. Dengan dapat dioperasikanya aplikasi ini, diharapkan informasi dapat lebih cepat sampai kepada tujuan.

#### **1.2 Deskripsi Umum Sistem**

Aplikasi ini berupa Dashboard Monitoring Verifikasi Rekening BOS, yang digunakan oleg Direktorat Jenderal Pendidikan Anak Usia Dini, Pendidikan Dasar dan Pendidikan Menengah.

#### **1.3 Deskripsi Dokumen**

Dokumen ini berisikan informasi sebagai berikut:

- 1. Pendahuluan Berisi informasi umum yang meliputi tujuan pembuatan dokumen, deskripsi umum sistem, dan deskripsi dokumen.
- 2. Kebutuhan Sumber Daya Berisikan informasi perangkat yang dibutuhkan untuk mengoperasikan Sistem Informasi Rekening Bantuan Operasional Sekolah (SIRBOS), meliputi perangkat lunak dan perangkat keras.
- 3. Mengoperasikan Aplikasi Berisikan informasi yang menjelaskan langkah-langkah pengoperasian aplikasi oleh user sesuai batasan akses yang diperoleh.

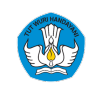

## **2 Kebutuhan Sumber Daya**

#### **2.1 Perangkat Lunak Pendukung (***Software Requirement***)**

Kebutuhan perangkat lunak (*software*) yang digunakan untuk dapat mengakses Aplikasi (Nama Aplikasi) adalah:

- 1) Sistem Operasi (*Operating System* (OS))
	- OS yang disarankan minimum Windows 7
- 2) Komponen
	- *Web Browser* (Google Chrome, Opera, Microsoft Edge, dsb.)

### **2.2 Perangkat Keras Pendukung (***Hardware Requirement***)**

Kebutuhan perangkat keras (*hardware*) *minimum* yang digunakan untuk dapat mengakses Aplikasi (Nama Aplikasi) adalah:

- 1) Procesor : Dual Core
- 2) Kapasitas RAM : 2 GB, minimum 1 GB free
- 3) Harddisk : HDD 40GB
- 4) Monitor : VGA 64 Mb

#### **2.3 Jaringan Internet (***Internet Network***)**

Diperlukan jaringan internet untuk mengakses aplikasi ini, dan perlu diperhatikan kebutuhan akses jaringan internet sebagai berikut ;

- 1) Bandwidth Minimum : 256 Kbps
- 2) Akses internet : *Modem* USB, LAN (*Local Area Networkin*g), WiFi, atau *dial-up modem*.
- 3) Akan lebih baik jika kecepatan bandwidth di atas 256 Kbps dan sinyal menunjukan HSDPA atau jaringan 3G.

#### **2.4 Sumber Daya Manusia**

Sumber daya manusia yang direkomendasikan untuk mengoperasikan aplikasi ini adalah:

- 1) Terbiasa bekerja dengan menggunakan komputer,
- 2) Terbiasa menggunakan aplikasi berbasis Website,
- 3) Memahami cara menggunakan dan mengoperasikan aplikasi komputer.

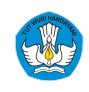

## **3 Memulai Aplikasi**

#### **3.1 Login Aplikasi**

Berikut adalah prosedur untuk memulai akses terhadap aplikasi SIRBOS, diantara lain:

- 1. Buka sistem aplikasi SIRBOS melalui *web browser* (Google Chrome, Firefox, Opera atau lainnya) dengan alamat url sebagai berikut: https://bos.kemdikbud.go.id/rekening/
- 2. Kemudian tekan Enter pada tombol *keyboard* atau klik tombol Go pada browser, maka akan tampil halaman *login* seperti berikut:

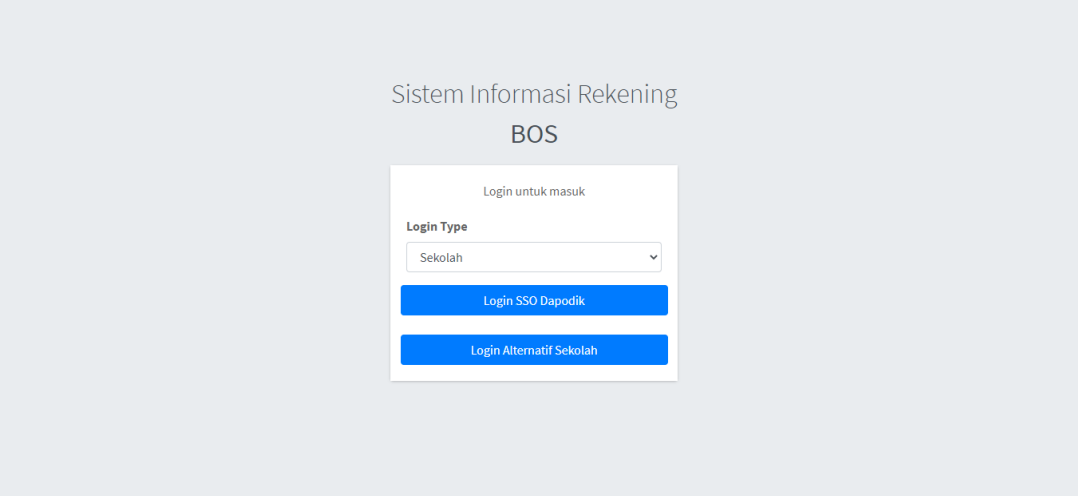

Gambar 1. Halaman Login SIRBOS

3. Pilih *login type* sebagai Sekolah, klik tombol **kana kana sekolah di maka dikan** tampil halaman seperti berikut: Dapodik autentikasi pengguna Rekening

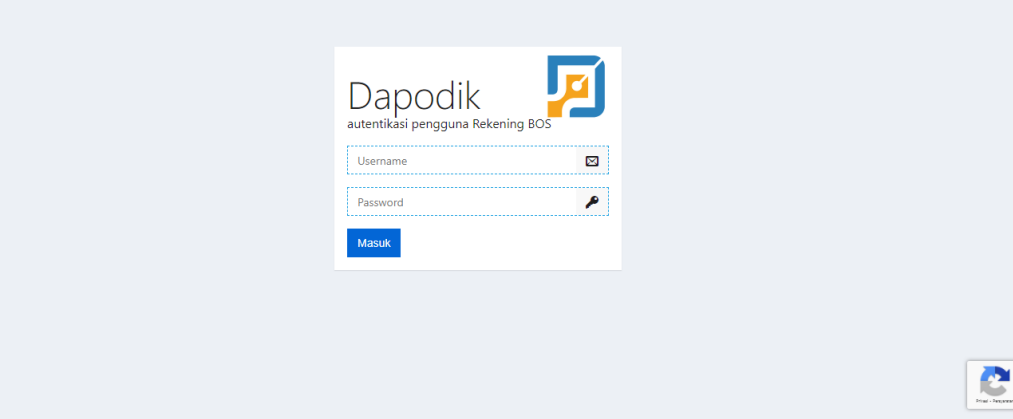

Gambar 2. Halaman Login Dapodik

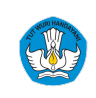

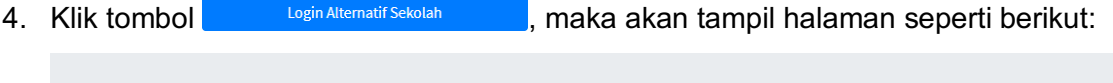

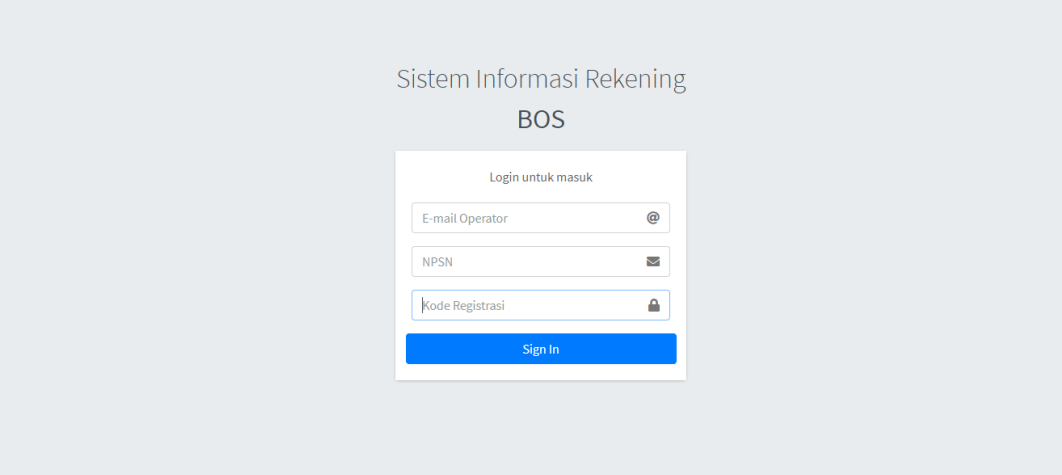

Gambar 3. Halaman Login Alternatif

- 5. Pada halaman *login* Dapodik, masukan *username* dan *password*.
- 6. Pada halaman *login* Alternatif Sekolah, masukan *E-mail* **Operator, NPSN** dan **Kode Registrasi.**
- 7. Masukan *Email* dan *Password* lalu klik , maka tampil halaman utama aplikasi SIRBOS Sekolah seperti berikut:

| Achmad Ulfi M.S. (Sekolah)<br>Achmad Ulfi M.S. (Sekolah) | Ξ<br>Beranda                                 |                              |                     |
|----------------------------------------------------------|----------------------------------------------|------------------------------|---------------------|
| <b>20</b> Beranda                                        | Dashboard                                    |                              | Beranda / Dashboard |
| Daftar Rekening                                          | Welcome Achmad Ulfi M.S. (Sekolah)           |                              |                     |
| Konfirmasi Rekening                                      | Data Sekolah                                 |                              |                     |
| <b>20</b> Konfirmasi Dana BOS                            | <b>NPSN</b>                                  | <b>Bank</b>                  |                     |
| Laporan Sekolah                                          | 40400546                                     | <b>BPD SULAWESI TENGGARA</b> |                     |
| <b>REKAP</b>                                             | Nama Sekolah                                 | <b>No Rekening</b>           |                     |
| O Laporan Penyaluran                                     | SD NEGERI 3 MALIGANO                         | 00301055009442               |                     |
| O Laporan RKUN                                           |                                              |                              |                     |
| $\circ$<br>Penggunaan Dana                               |                                              |                              |                     |
| <b>OTHER</b>                                             |                                              |                              |                     |
| C Clear Cache                                            |                                              |                              |                     |
| O Logout                                                 |                                              |                              |                     |
|                                                          | Copyright © 2019 Uteam. All rights reserved. |                              | Version 0.0.1       |

Gambar 4. Halaman Awal Aplikasi SIRBOS Sekolah

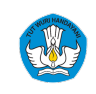

## **4 Menu Daftar Rekening**

| chmad Ulfi M.S. (Sekolah)<br>Achmad Ulfi M.S. (Sekolah)     | Ξ<br>Beranda                        |                 |                                        |                                                        |                                  |                                         |                              |                               |                                  |                                   |                      |
|-------------------------------------------------------------|-------------------------------------|-----------------|----------------------------------------|--------------------------------------------------------|----------------------------------|-----------------------------------------|------------------------------|-------------------------------|----------------------------------|-----------------------------------|----------------------|
| <b>20</b> Beranda                                           | <b>Daftar Rekening</b>              |                 |                                        |                                                        |                                  |                                         |                              |                               |                                  |                                   | Beranda / Rekening   |
| Daftar Rekening                                             | Showing 1 to 2 of 2 entries         |                 |                                        |                                                        |                                  |                                         |                              |                               | Search:                          |                                   |                      |
| <b>Confirmasi Rekening</b><br><b>20</b> Konfirmasi Dana BOS | Show so $\Leftarrow$ entries        |                 |                                        |                                                        |                                  |                                         |                              |                               |                                  | Previous                          | Next                 |
| Laporan Sekolah                                             | Jenis                               |                 | <b>Bank</b>                            |                                                        |                                  | <b>Nomor</b>                            |                              | <b>Status</b>                 | <b>Nomor</b><br><b>Rekening</b>  | Nama                              |                      |
| <b>REKAP</b>                                                | <b>BOS</b><br>$\uparrow \downarrow$ | Tahap $\forall$ |                                        | $NPSN \rightarrow \rightarrow$<br>$\uparrow\downarrow$ | Sekolah<br>$\uparrow \downarrow$ | <b>Rekening</b><br>$\uparrow\downarrow$ | Nama<br>$\rightarrow$        | Salur<br>$\uparrow\downarrow$ | Validasi<br>$\uparrow\downarrow$ | Validasi<br>$\uparrow \downarrow$ | Aksi $\rightarrow$   |
| О<br>Laporan Penyaluran<br>O<br><b>Laporan RKUN</b>         | <b>REGULER</b>                      | $\overline{2}$  | <b>BPD SULAWESI</b><br><b>TENGGARA</b> | 40400546                                               | SD NEGERI3<br>MALIGANO           | 23301050000053                          | SDN <sub>3</sub><br>MALIGANO | Salur                         | 23301050000053                   | SDN <sub>6</sub><br>MALIGANO      | Detail               |
| O<br>Penggunaan Dana                                        | <b>REGULER</b>                      | $\overline{1}$  | <b>BPD SULAWESI</b><br><b>TENGGARA</b> | 40400546                                               | SD NEGERI3<br>MALIGANO           | 23301050000053                          | SDN <sub>3</sub><br>MALIGANO | Salur                         | 23301050000053                   | SDN <sub>6</sub><br>MALIGANO      | Detail               |
| <b>OTHER</b>                                                |                                     |                 |                                        |                                                        |                                  |                                         |                              |                               | Search:                          |                                   |                      |
| Ω<br><b>Clear Cache</b>                                     | Showing 1 to 2 of 2 entries         |                 |                                        |                                                        |                                  |                                         |                              |                               |                                  |                                   |                      |
| O Logout                                                    | Show so $\triangleq$ entries        |                 |                                        |                                                        |                                  |                                         |                              |                               |                                  |                                   |                      |
|                                                             |                                     |                 |                                        |                                                        |                                  |                                         |                              |                               |                                  | Previous                          | Next<br>$\mathbf{1}$ |

Gambar 5. Halaman Menu Daftar Rekening

- Pilih  $\frac{\text{Show } \text{so } \triangleleft \text{ entries}}{\text{in this}}$ , untuk menampilkan data berasarkan jumlah entri yang dipilih.
- erilih kolom Search: Search: Search: Search: Search: The Manus of the Manus of the Manus of the Manus of the Manus of the Manus of the Manus of the Manus of the Manus of the Manus of the Manus of the Manus of the Manus of diinginkan.
- Klik tombol Retur , apabila mengalami gagal transfer.
- Klik "Detail", maka akan tampil halaman detail dari daftar rekening yang dipilih

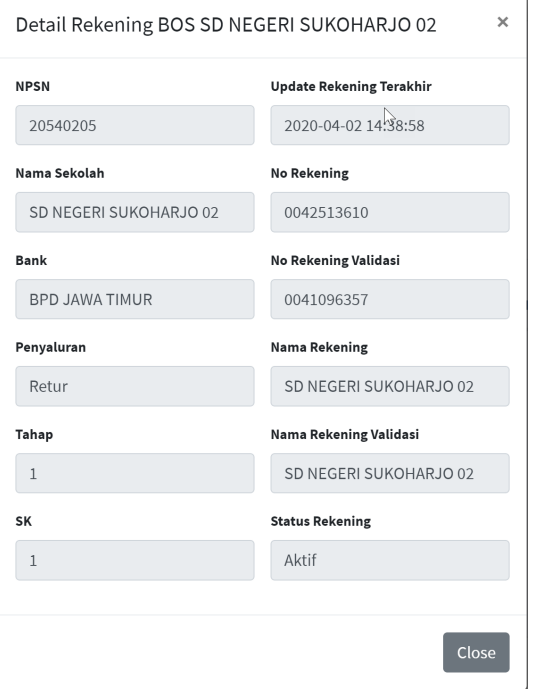

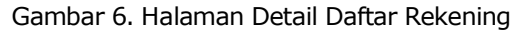

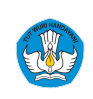

## **5 Menu Konfirmasi Rekening**

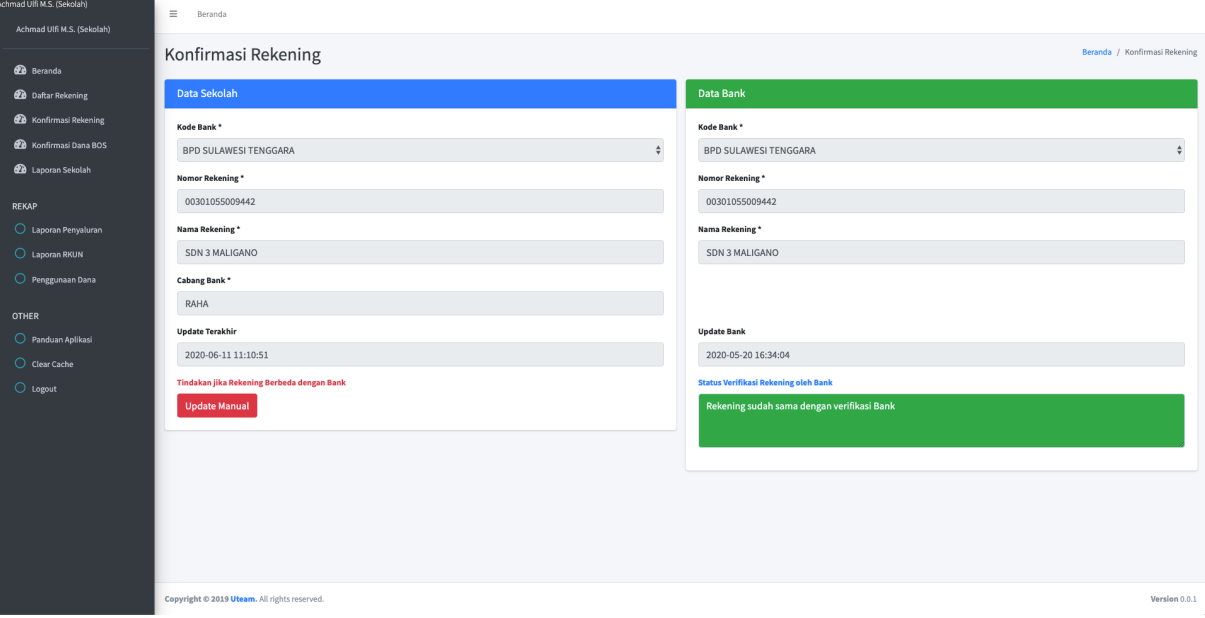

#### Gambar 7. Halaman Menu Konfirmasi Rekening

**EXECUTE CONFORT UPORTHER UPORTHER Manual** untuk merubah data rekening apabila nomor rekening berbeda dengan Bank, akan tampil halaman seperti berikut

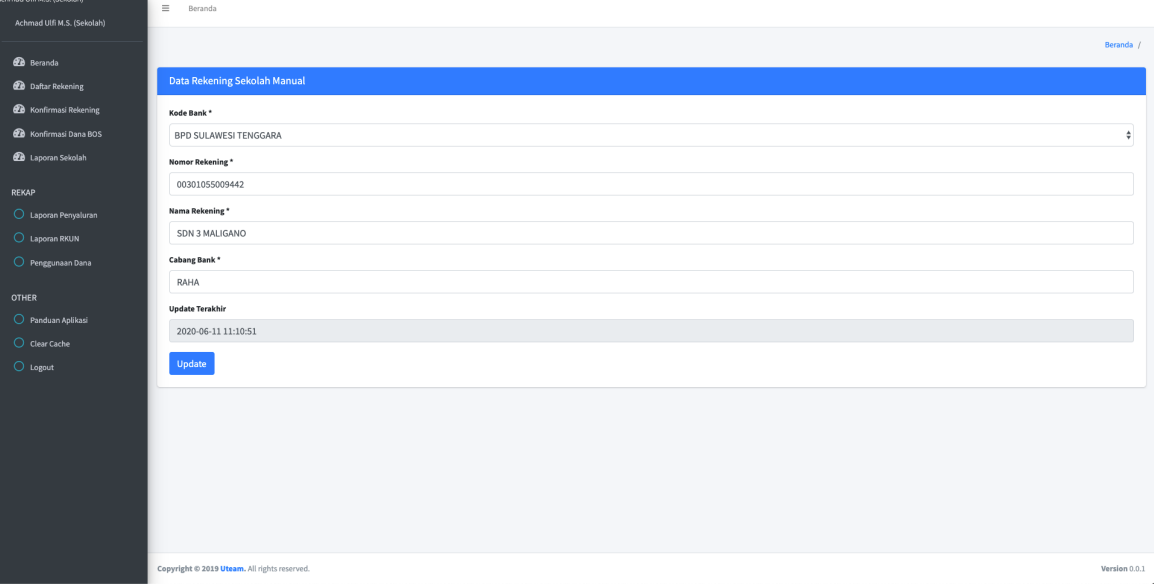

#### Gambar 8. Halaman Perubahan Data Rekening

- Pilih kode bank dari *dropdown list*
- Masukan nomor rekening
- Masukan nama rekening
- Masukan cabang bank

- Klik tombol untuk memproses perubahan data rekening.

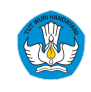

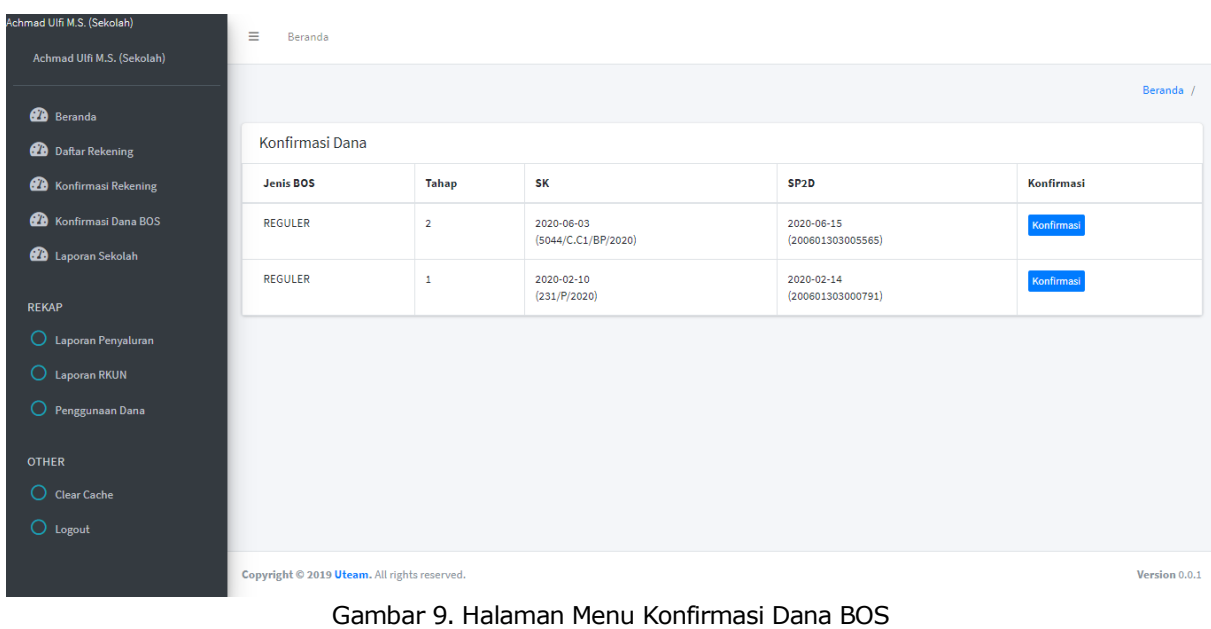

## **6 Menu Konfirmasi Dana BOS**

- Klik tombol **Konfirmasi** , maka akan tampil notifikasi Konfirmasi Berhasil.

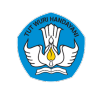

## **7 Menu Laporan Sekolah**

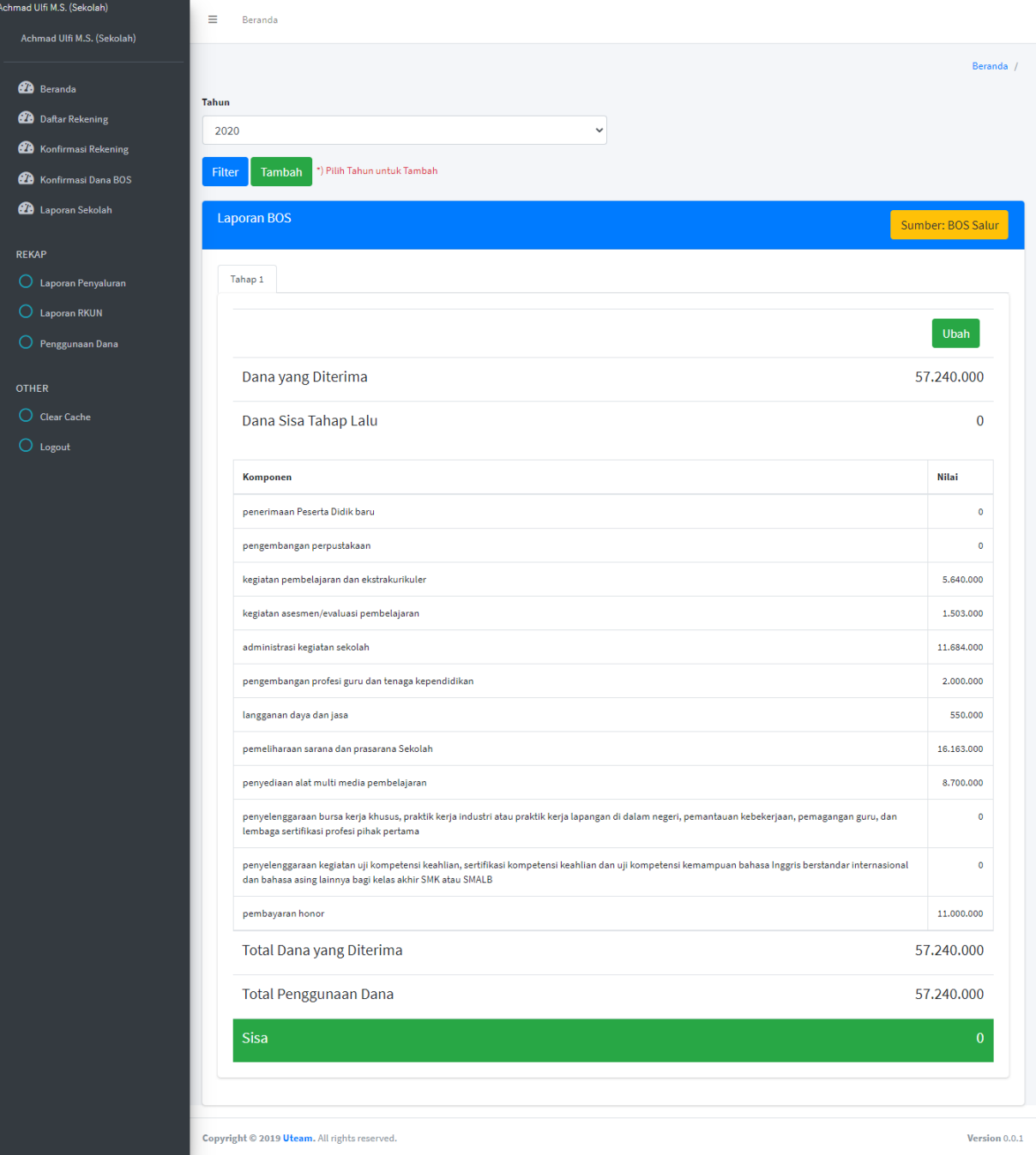

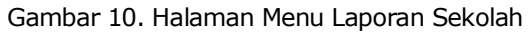

- Pilih kolom "Tahun", lalu klik tombol **Filter** untuk melakukan proses penampilan data berdasarkan tahun yang dipilih.

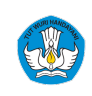

- Klik tombol <sup>Tambah</sup> untuk menambah data Laporan Dana BOS Sekolah. Dan akan tampil halaman seperti berikut:

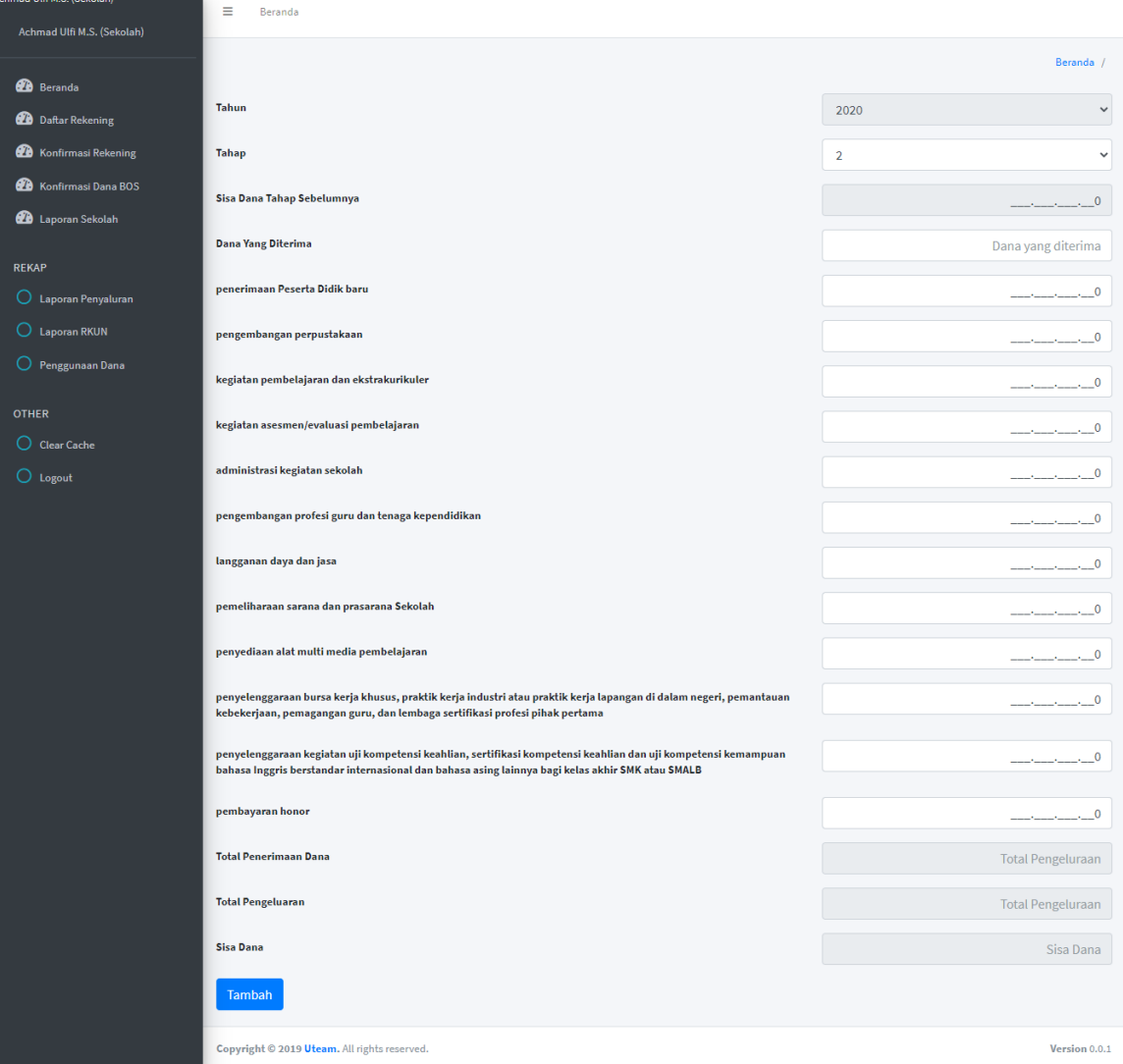

Gambar 11. Halaman Tambah Data Laporan Sekolah

- Langkah Pengoperasian:

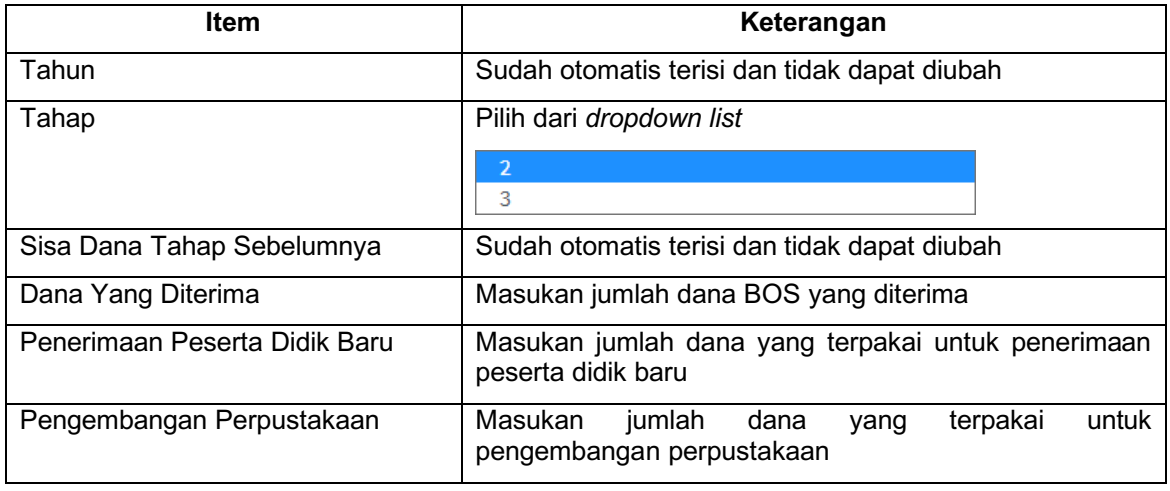

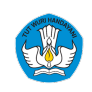

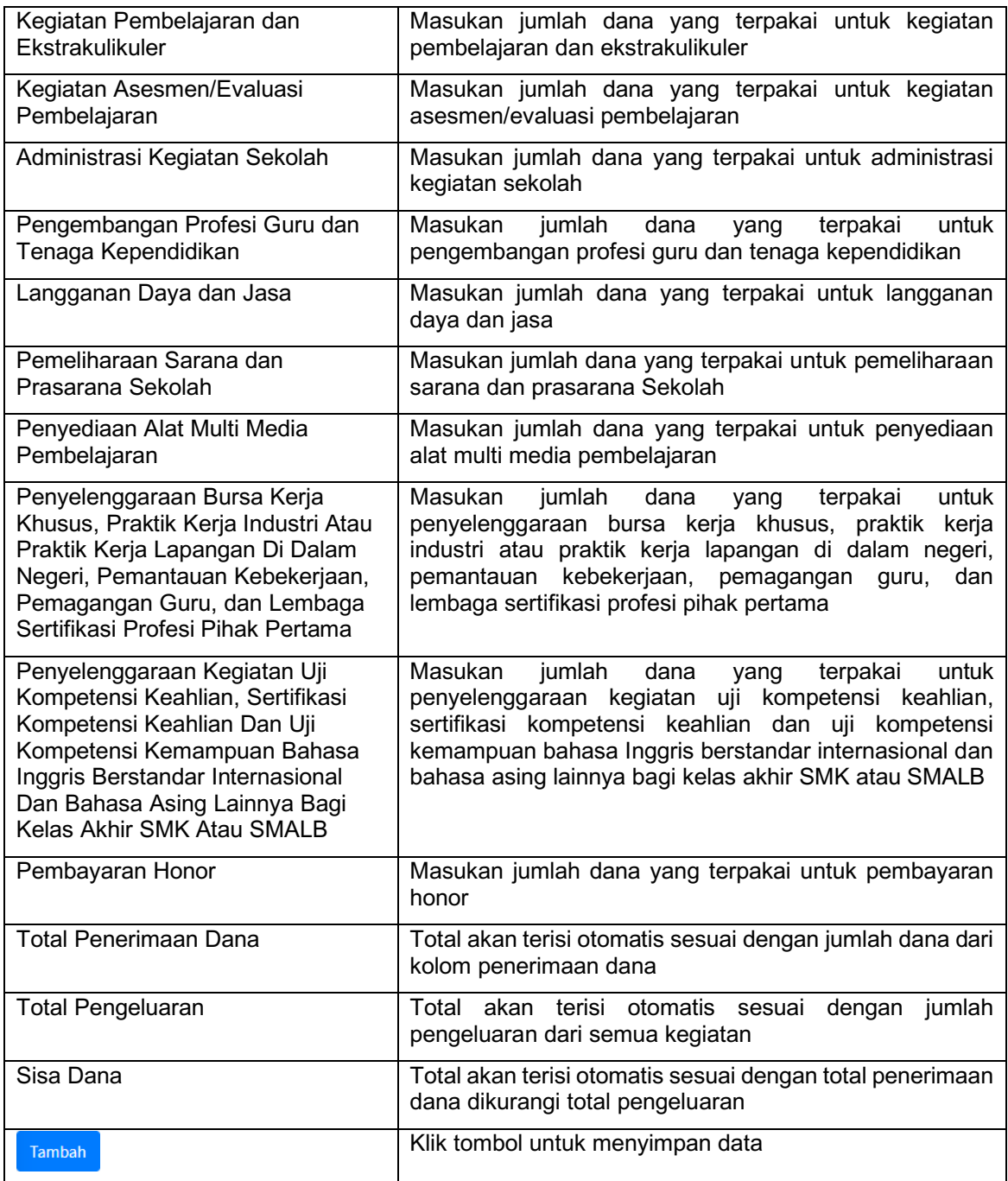

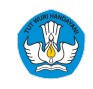

## **8 Menu Laporan Penyaluran**

| Achmad Ulfi M.S. (Sekolah)<br>Achmad Ulfi M.S. (Sekolah) | Ξ<br>Beranda                                  |                             |                                    |                                  |                                     |                                  |                                     |                                                          |                                     |
|----------------------------------------------------------|-----------------------------------------------|-----------------------------|------------------------------------|----------------------------------|-------------------------------------|----------------------------------|-------------------------------------|----------------------------------------------------------|-------------------------------------|
| <b>20</b> Beranda                                        | Laporan Penyaluran<br>Tahun 2020 <del>∨</del> |                             |                                    | Propinsi --- Semua --            | $\check{ }$                         |                                  |                                     |                                                          | Beranda / Laporan Penyaluran        |
| Daftar Rekening<br>☎<br>Konfirmasi Rekening              | Tahap $1 \vee$                                |                             |                                    | Kabupaten/Kota --- Semua -- V    |                                     |                                  |                                     |                                                          |                                     |
| മ<br>Konfirmasi Dana BOS                                 | Filter                                        |                             |                                    |                                  |                                     |                                  |                                     |                                                          |                                     |
| <b>28</b> Laporan Sekolah                                | Showing 1 to 25 of 34 entries                 |                             |                                    |                                  |                                     |                                  |                                     |                                                          |                                     |
| <b>REKAP</b>                                             | Show<br>$25 \div$ entries                     |                             |                                    |                                  |                                     |                                  |                                     |                                                          |                                     |
| O<br>Laporan Penyaluran                                  |                                               |                             |                                    |                                  |                                     |                                  |                                     | Previous                                                 | Next<br>$\overline{2}$              |
| О<br><b>Laporan RKUN</b>                                 |                                               |                             |                                    |                                  | Pencairan                           |                                  |                                     |                                                          |                                     |
| Penggunaan Dana                                          | Propinsi                                      | <b>Dikdas</b>               |                                    |                                  | <b>Dikmen Negeri</b>                |                                  |                                     | <b>Dikmen Swasta</b>                                     |                                     |
| <b>OTHER</b>                                             | 卡                                             | SD<br>$\uparrow \downarrow$ | <b>SMP</b><br>$\uparrow\downarrow$ | <b>SMAN</b><br>$\leftrightarrow$ | <b>SMKN</b><br>$\uparrow\downarrow$ | <b>SLBN</b><br>$\leftrightarrow$ | <b>SMAS</b><br>$\uparrow\downarrow$ | <b>SMKS</b><br>$\left\langle \cdot, \cdot \right\rangle$ | <b>SLBS</b><br>$\uparrow\downarrow$ |
| ∩<br><b>Clear Cache</b>                                  | Prov. Aceh                                    | 130.250.970.000             | 64.192.260.000                     | 50.696.100.000                   | 22.488.000.000                      | 1.500.000.000                    | 7.260.750.000                       | 3.283.200.000                                            | 1.735.200.000                       |
| Logout                                                   | Prov. Bali                                    | 103.726.170.000             | 61.601.100.000                     | 30.702.150.000                   | 23.223.360.000                      | 1.202.400.000                    | 9.082.350.000                       | 24.393.600.000                                           | 118.200.000                         |
|                                                          | <b>O</b> Prov. Bangka Belitung                | 43.891.200.000              | 19,596,390,000                     | 10,772,100,000                   | 9,348,960,000                       | 542,400,000                      | 1,930,500,000                       | 2,856,000,000                                            | 85,200,000                          |

Gambar 12. Halaman Menu Laporan Penyaluran

 $\mathbf{1}$  $\overline{2}$ 

- Pilih kolom Tahun, maka akan tampil *dropdown list*
- Pilih kolom Tahap, maka akan tampil *dropdown list*
- Pilih kolom Propinsi, maka akan tampil *dropdown list*

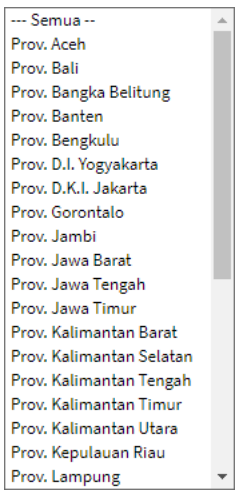

- Pilih kolom Kabupaten, maka akan tampil nama kabupaten berdasarkan Propinsi yang dipilih.
- Klik tombol **Filter** untuk melakukan proses penampilan data berdasarkan parameter yang dipilih sebelumnya.

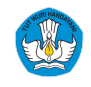

## **9 Menu Laporan RKUN**

| Achmad Ulfi M.S. (Sekolah)    | Ξ<br>Beranda                  |            |                           |                                         |                                                     |  |
|-------------------------------|-------------------------------|------------|---------------------------|-----------------------------------------|-----------------------------------------------------|--|
| Achmad Ulfi M.S. (Sekolah)    |                               |            |                           |                                         |                                                     |  |
| <b>20</b> Beranda             | Penyaluran RKUN               |            |                           |                                         | Beranda / Penyaluran RKUN                           |  |
| Daftar Rekening               | Tahun 2020 V                  |            |                           |                                         |                                                     |  |
| Konfirmasi Rekening           | Tahap $1 \vee$                |            |                           |                                         |                                                     |  |
| <b>20</b> Konfirmasi Dana BOS | Filter<br>Download            |            |                           |                                         |                                                     |  |
| Laporan Sekolah               | Showing 1 to 25 of 34 entries |            |                           |                                         |                                                     |  |
| <b>REKAP</b>                  | Show $25 \div$ entries        |            |                           |                                         |                                                     |  |
| O<br>Laporan Penyaluran       |                               |            |                           |                                         | Previous<br>Next<br>$\overline{2}$                  |  |
| O Laporan RKUN                | Propinsi                      | 不          | <b>Tanggal Penyaluran</b> | $\left\langle \cdot \right\rangle _{F}$ | <b>Jumlah Dana</b><br>$\left\Vert \cdot\right\Vert$ |  |
| O<br>Penggunaan Dana          | Prov. Aceh                    | 2020-02-14 |                           |                                         | 281,406,480,000                                     |  |
| <b>OTHER</b>                  | Prov. Bali                    | 2020-02-14 |                           |                                         | 254.049.330.000                                     |  |
| C Clear Cache                 | Prov. Bangka Belitung         | 2020-02-14 |                           |                                         | 89.022.750.000                                      |  |
| O Logout                      | Prov. Banten                  | 2020-02-17 |                           |                                         | 652.579.170.000                                     |  |
|                               | Prov. Bengkulu                | 2020-03-20 |                           |                                         | 120.799.860.000                                     |  |

Gambar 13. Halaman Menu Laporan RKUN

- Pilih kolom Tahun, maka akan tampil *dropdown list*
- Pilih kolom Tahap, maka akan tampil *dropdown list*
- Klik tombol **Filter** untuk melakukan proses penampilan data berdasarkan parameter yang dipilih sebelumnya.

 $\overline{2}$ 

Dan klik tombol **Download** untuk mengunduh data dalam bentuk .xls

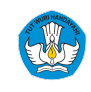

## **10 Menu Penggunaan Dana**

| chmad Ulfi M.S. (Sekolah)<br>Achmad Ulfi M.S. (Sekolah) | Ξ<br>Beranda                                                                                                    |                               |                 |                           |
|---------------------------------------------------------|----------------------------------------------------------------------------------------------------|-------------------------------|-----------------|---------------------------|
|                                                         | Penggunaan Dana                                                                                                    |                               |                 | Beranda / Penggunaan Dana |
| <b>20</b> Beranda                                       |                                                                                                    |                               |                 |                           |
| <b>Daftar Rekening</b>                                  | Tahun 2020 V<br>Propinsi --- Semua --<br>$\checkmark$                                                                                                    | Kabupaten/Kota --- Semua -- V |                 |                           |
| Konfirmasi Rekening                                     | Jenjang $SD \sim$                                                                                                    |                               |                 |                           |
| <b>20</b> Konfirmasi Dana BOS                           | Filter<br><b>Download</b>                                                                                                    |                               |                 |                           |
| <b>28</b> Laporan Sekolah                               | Showing 1 to 12 of 12 entries                                                                                                    |                               |                 |                           |
| <b>REKAP</b>                                            | Show $25 \div$ entries                                                                                                    |                               |                 |                           |
| O<br>Laporan Penyaluran                                 |                                                                                                    |                               | Previous        | Next                      |
| O<br><b>Laporan RKUN</b>                                |                                                                                                    |                               | <b>Tahap</b>    |                           |
| O<br>Penggunaan Dana                                    | Komponen                                                                                                    | <b>Tahap 1</b>                | <b>Tahap 2</b>  | <b>Tahap 3</b>            |
| <b>OTHER</b>                                            | penerimaan Peserta Didik baru                                                                                                    | 37.290.855.174                | 43.571.475.623  | 450,010                   |
| $\bigcirc$ Clear Cache                                  | penyelenggaraan bursa kerja khusus, praktik kerja industri atau praktik kerja lapangan di dalam negeri, pemantauan kebekerjaan,<br>pemagangan guru, dan lembaga sertifikasi profesi pihak pertama                  | 4.068.211.429                 | 1.052.554.054   | $\circ$                   |
| $\bigcirc$ Logout                                       | penyelenggaraan kegiatan uji kompetensi keahlian, sertifikasi kompetensi keahlian dan uji kompetensi kemampuan bahasa Inggris<br>berstandar internasional dan bahasa asing lainnya bagi kelas akhir SMK atau SMALB | 1.797.696.134                 | 432.823.269     | $\bullet$                 |
|                                                         | pembayaran honor                                                                                                    | 915.224.866.974               | 220.677.555.778 | 16.000.000                |
|                                                         | pengembangan perpustakaan                                                                                                    | 125.850.579.877               | 136.407.257.117 | 30.141.510                |
|                                                         | kegiatan pembelajaran dan ekstrakurikuler                                                                                                    | 699.050.036.790               | 101.224.468.126 | 10.171.010                |
|                                                         | kegiatan asesmen/evaluasi pembelajaran                                                                                                    | 314.780.524.354               | 45.927.888.498  | 3.441.610                 |
|                                                         | administrasi kegiatan sekolah                                                                                                    | 790.779.418.776               | 207.418.218.888 | 28,254,210                |
|                                                         | pengembangan profesi guru dan tenaga kependidikan                                                                                                    | 165.401.271.776               | 27.594.938.130  | 1.100.010                 |
|                                                         | langganan daya dan jasa                                                                                                    | 231.549.809.125               | 63.384.923.311  | 6.959.610                 |
|                                                         | pemeliharaan sarana dan prasarana Sekolah                                                                                                    | 532.928.189.904               | 160.694.763.232 | 25.900.010                |
|                                                         | penyediaan alat multi media pembelajaran                                                                                                    | 192.534.044.243               | 57.417.562.870  | 13,524,500                |
|                                                         | Showing 1 to 12 of 12 entries<br>Show $25 \div$ entries                                                                                                    |                               |                 |                           |
|                                                         |                                                                                                    |                               | Previous        | Next                      |
|                                                         | Copyright © 2019 Uteam. All rights reserved.                                                                                                    |                               |                 | Version 0.0.1             |

Gambar 14. Halaman Menu Penggunaan Dana

 $\mathbf{1}$  $\overline{2}$ 

- Pilih kolom Tahun, maka akan tampil *dropdown list*
- Pilih kolom Tahap, maka akan tampil *dropdown list*
- Pilih kolom Propinsi, maka akan tampil *dropdown list*
- Pilih kolom Kabupaten, maka akan tampil nama kabupaten berdasarkan Propinsi yang dipilih.
- Klik tombol **Filter** untuk melakukan proses penampilan data berdasarkan parameter yang dipilih sebelumnya.
- Dan klik tombol **Download** untuk mengunduh data dalam bentuk .xls

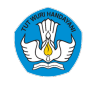

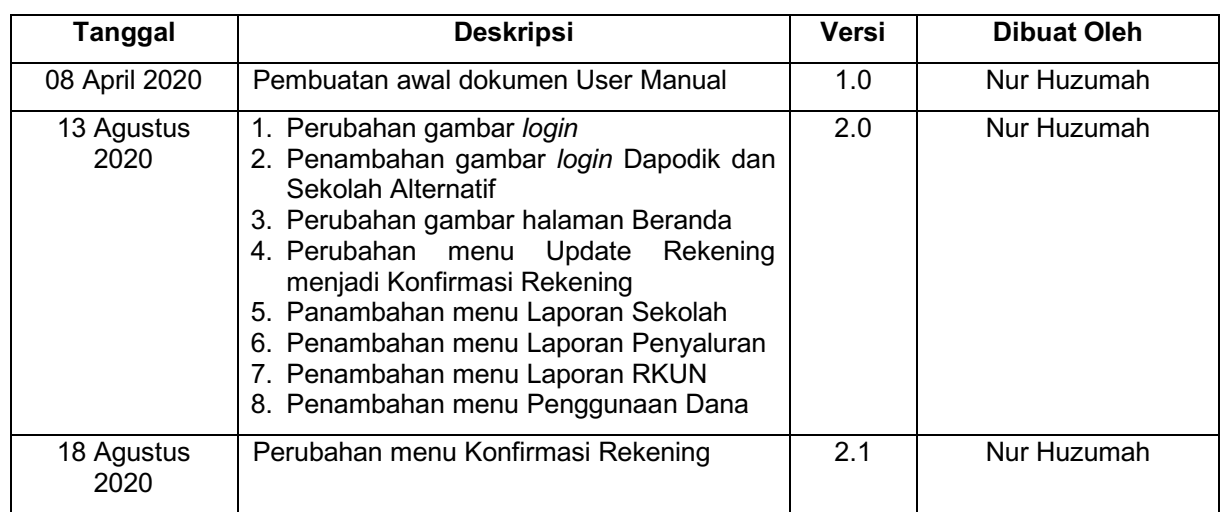

## **Informasi Perubahan Dokumen**

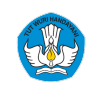